# **Nettiviennin oikaisu**

#### **Lisätietoja Oikaisusta Viennin ELEX asiakasohje nro 35.**

Tunnistautunut ilmoittaja hakee ilmoituksen, jolle aikoo tehdä oikaisupyynnön. Ilmoituksen tilan pitää olla joko 'luovutettu' tai 'poistunut'. Valitse toiminnosta 'oikaise'.

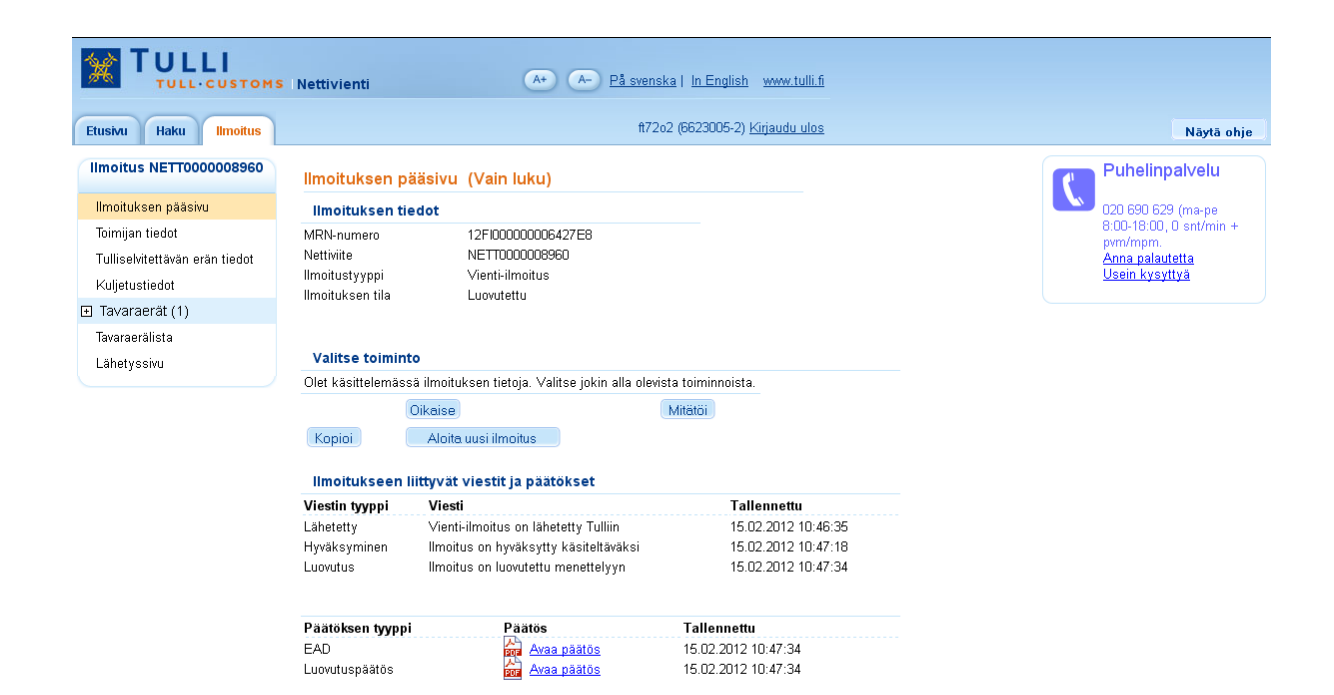

# **Toimijan tiedot**

Syötetään oikaisupyynnön tekijän yhteystiedot.

Ilmoituksen viestit tulevat oikaisun jälkeen tähän sähköpostiosoitteeseen.

Muita toimijan tietoja **ei** saa muuttaa tällä näytöllä.

Mikäli viejän tai vastaanottajan tietoja halutaan muuttaa, ne ilmoitetaan tulliselvitettävän erän näytöllä kohdassa 'oikaisupyynnön syy 13 Toimijan tiedot' sekä 'oikaisupyynnön lisätiedot' kohtaan tarkempi selvitys ja Tulli oikaisee ne.

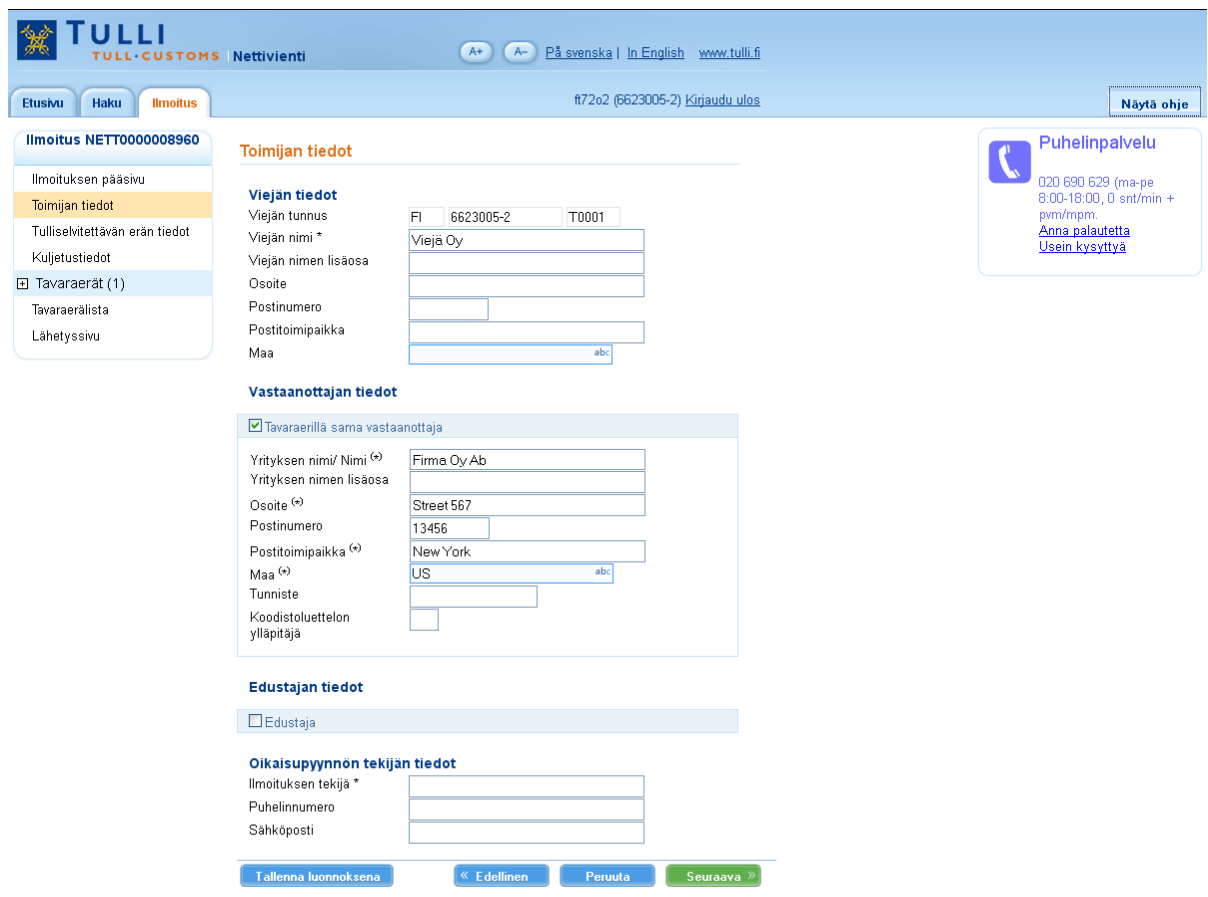

## **Tulliselvitettävän erän tiedot**

Valitse valikosta oikaisupyynnön syy

- 12 Koko vientierää koskevat tiedot
- 13 Toimijan tiedot
- 14 Asiakirjatiedot
- 15 Kuljetustiedot
- 16 Tavaraerän tiedot
- 17 Tullilähtöinen oikaisu

Kohtaan Oikaisupyynnön lisätiedot ilmoitetaan vapaamuotoinen selvitys oikaistavasta tiedosta.

Tullilähtöinen Oikaisu (17) koskee vain Tullin aloitteesta tullutta oikaisupyyntöä (esim. tavaran tarkastuksen jälkeen tai Tullin pyytämiin ulkomaankaupan tilastotietojen oikaisemiseen.)

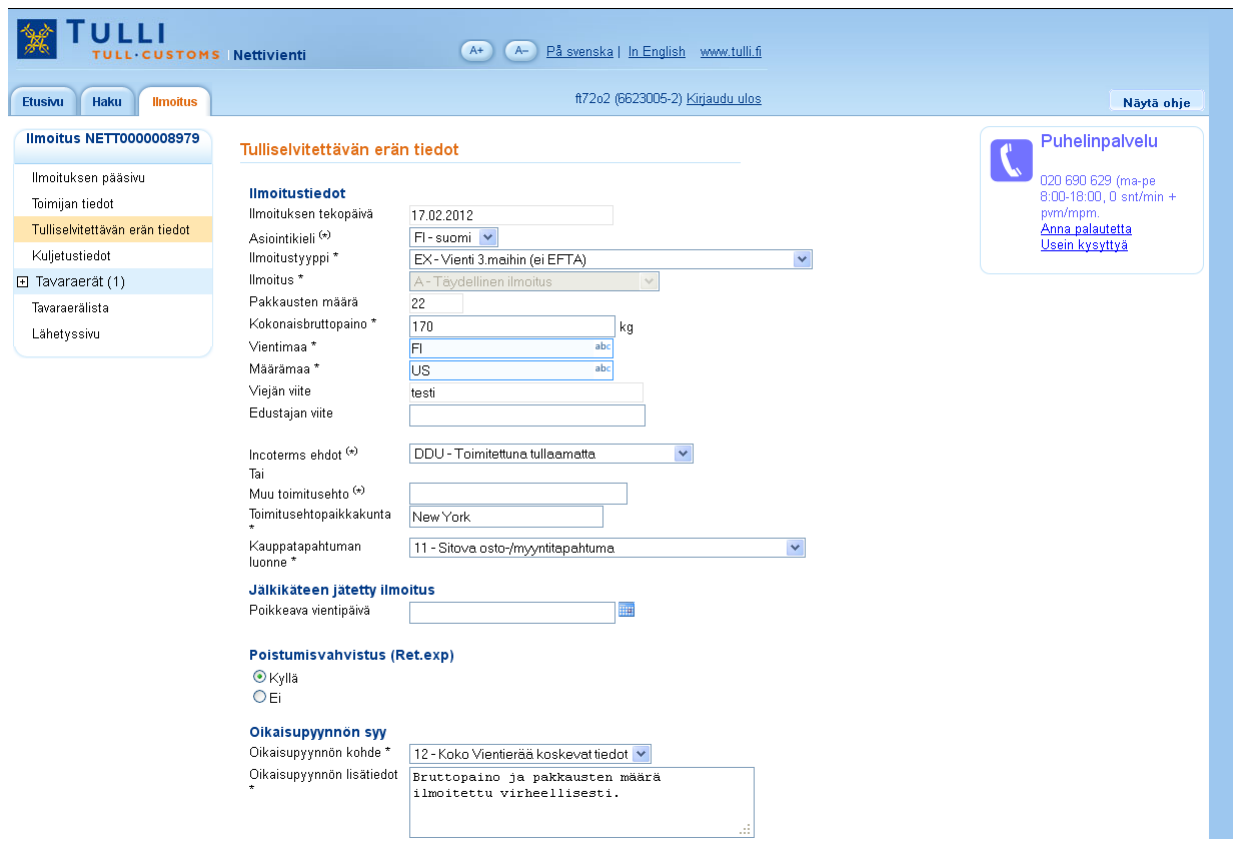

### **Sijaintitiedot oikaisua pyydettäessä**

Ilmoitetaan tavaran sijaintitiedot oikaisuntekohetkellä.

Jos sijaintitiedot ovat samat kuin menettelyyn luovutettaessa, valitse 'tavaran sijainti sama kuin menettelyyn luovutettaessa', tällöin aiemmin ilmoitetut tiedot palautuvat kenttiin. Mikäli tieto on muuttunut, valitse sijaintityyppi, jonka jälkeen avautuu valinnasta riippuen joko (Z) tullitoimipaikkatiedot tai (O ja L) osoitetiedot ja muuttuneet sijaintitiedot voi ilmoittaa. Mikäli oikaisu tehdään poistumisen jälkeen, niin oletuksena on sama sijainti kuin menettelyyn luovutettaessa.

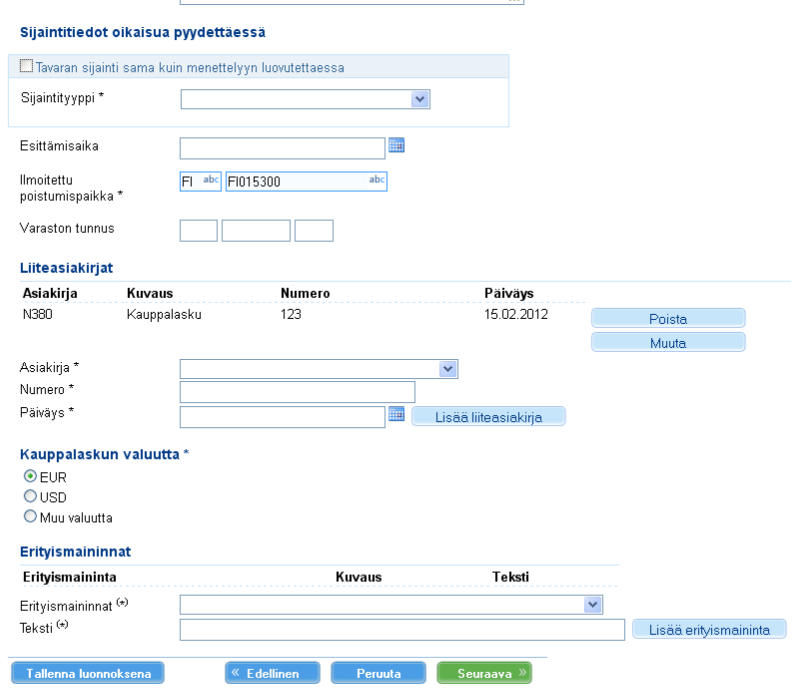

Kaikkiin oikaisupyyntöihin tulee syöttää

- oikaisupyynnön tekijän tiedot (toimijan tiedot- näyttö)
- oikaisupyynnön syy (tulliselvitettävän erän tiedot näyttö)
- sijaintitiedot oikaisua pyydettäessä (tulliselvitettävän erän tiedot näyttö)

Näiden lisäksi tehdään halutut muutokset suoraan vienti-ilmoituksen tietoihin Oikaisupyyntöä tehdessä kannattaa huomioida, että yksi muuttunut tieto voi vaikuttaa myös muihin tietoihin, esim. tavaraerän poisto vaikuttaa mm. bruttopainotietoihin.

Viennin asiakasohjeessa nro 35 on mainittu ne tiedot, joita ei saa oikaista.

#### **Oikaisupyynnön lähetys**

Voit lähettää oikaisupyynnön Tulliin painamalla Lähetä-painiketta.

Voit vielä tässä vaiheessa myös peruuttaa oikaisupyynnön (Peruuta oikaisu –painike) , jolloin siirryt ilmoituksen pääsivulle ja kaikki vienti-ilmoituksen tiedot ovat palautuneet oikaisua edeltäneeseen vaiheeseen. Voit aloittaa oikaisupyynnön tekemisen tämän jälkeen uudelleen.

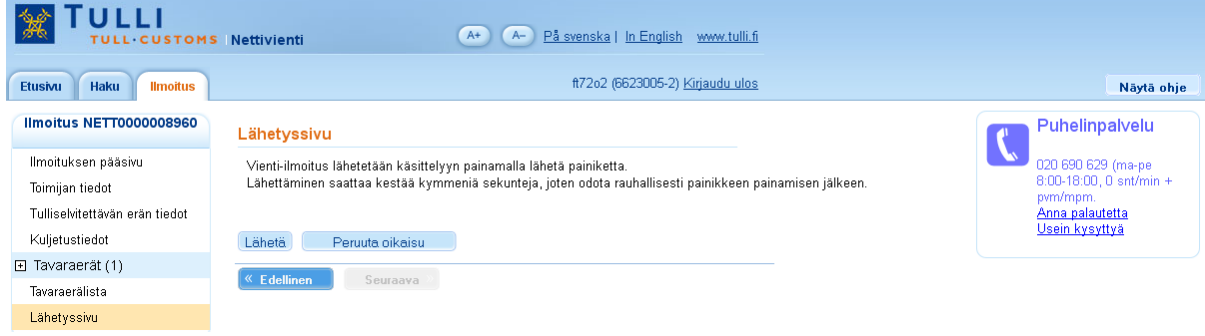

## **Oikaisupyyntö on Tullissa käsittelyssä**

Lähetyksen jälkeen pääsivulla ilmoituksen tila on 'oikaistavana Tullissa'

Kun oikaisupyyntö saapuu Tulliin, Tulli lähettää vastaanottosanoman.

Tulli käsittelee oikaisupyynnön manuaalisesti, saat tämän jälkeen ilmoittamaasi sähköpostiin viestin.

Nettivientiin tulee joko oikaisupäätös tai oikaisun hylkäämispäätös.

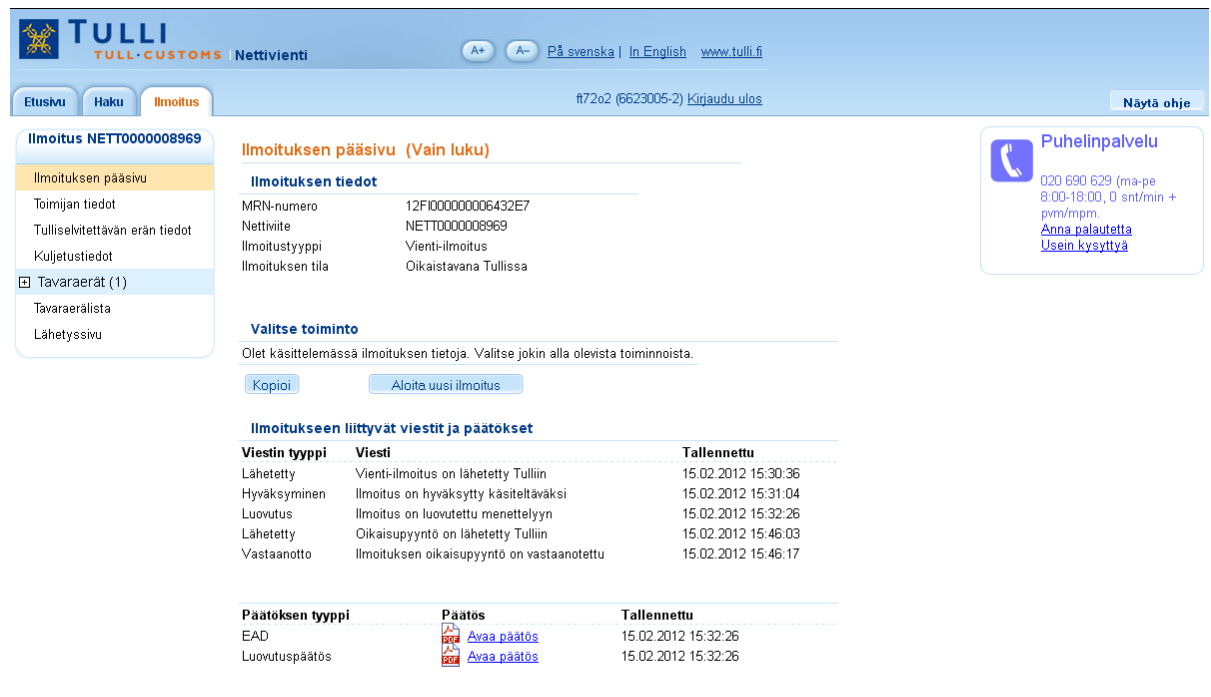

# **Hyväksytty oikaisupyyntö**

Hyväksyttyään oikaisupyynnön Tulli lähettää Nettivientiin oikaisupäätöksen.

Vienti-ilmoituksella näkyvät oikaistut tiedot.

Uusi EAD muodostuu, jos oikaisu tehdään ennen tavaran poistumista yhteisön alueelta.

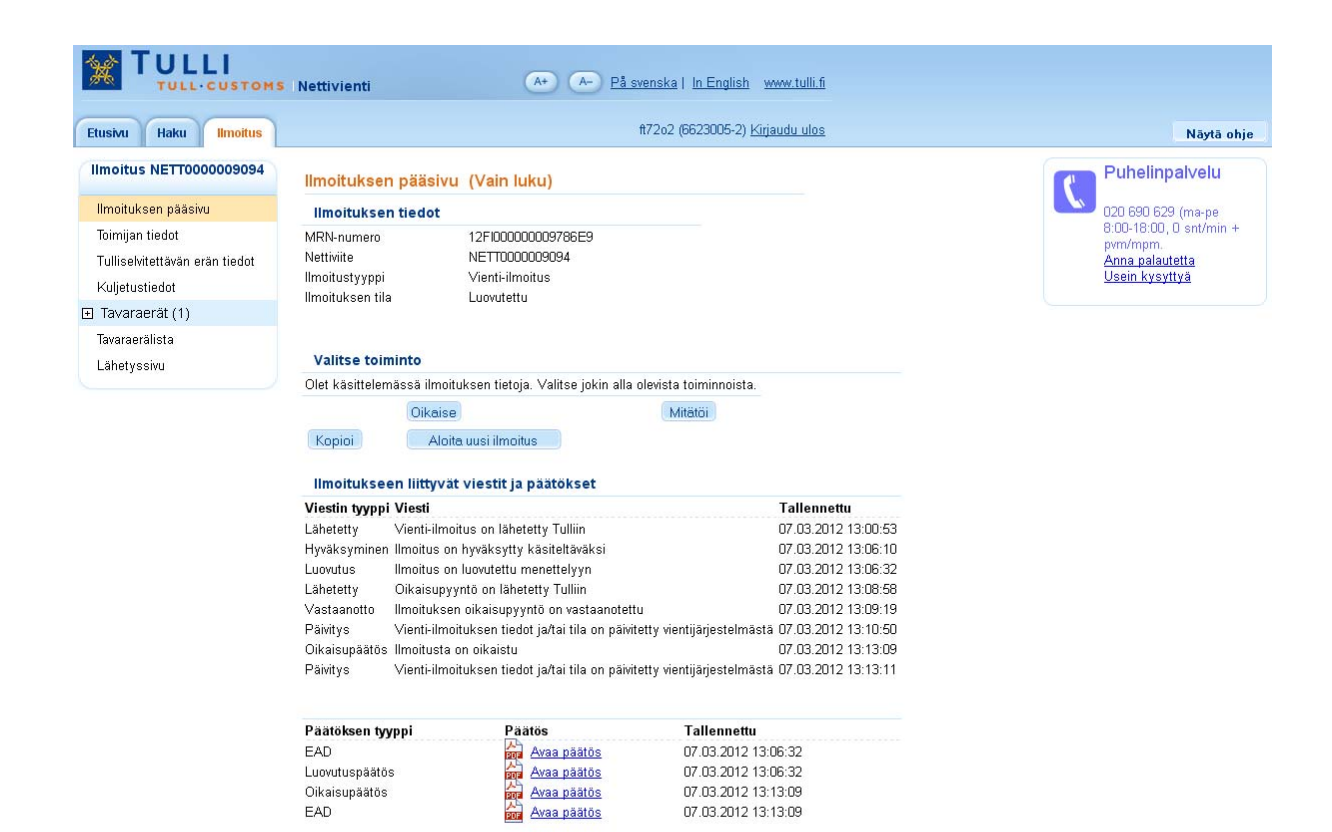

## **Oikaisupyyntö hylätään**

Jos lähetettävässä oikaisupyynnössä on virheitä, Tulli hylkää oikaisupyynnön. Tällöin ilmoituksen tilaksi tulee 'oikaisupyyntö hylätty'.

Paina 'muokkaa oikaisupyyntöä' ja tee pyydetyt korjaukset ja lähetä oikaisupyyntö uudelleen. Mikäli et korjaa tietoja, valitse 'palauta oikaisupyyntöä edeltävät tiedot' ja kaikki tiedot palautuvat samoiksi, mitä ne olivat ennen oikaisupyynnön aloittamista.

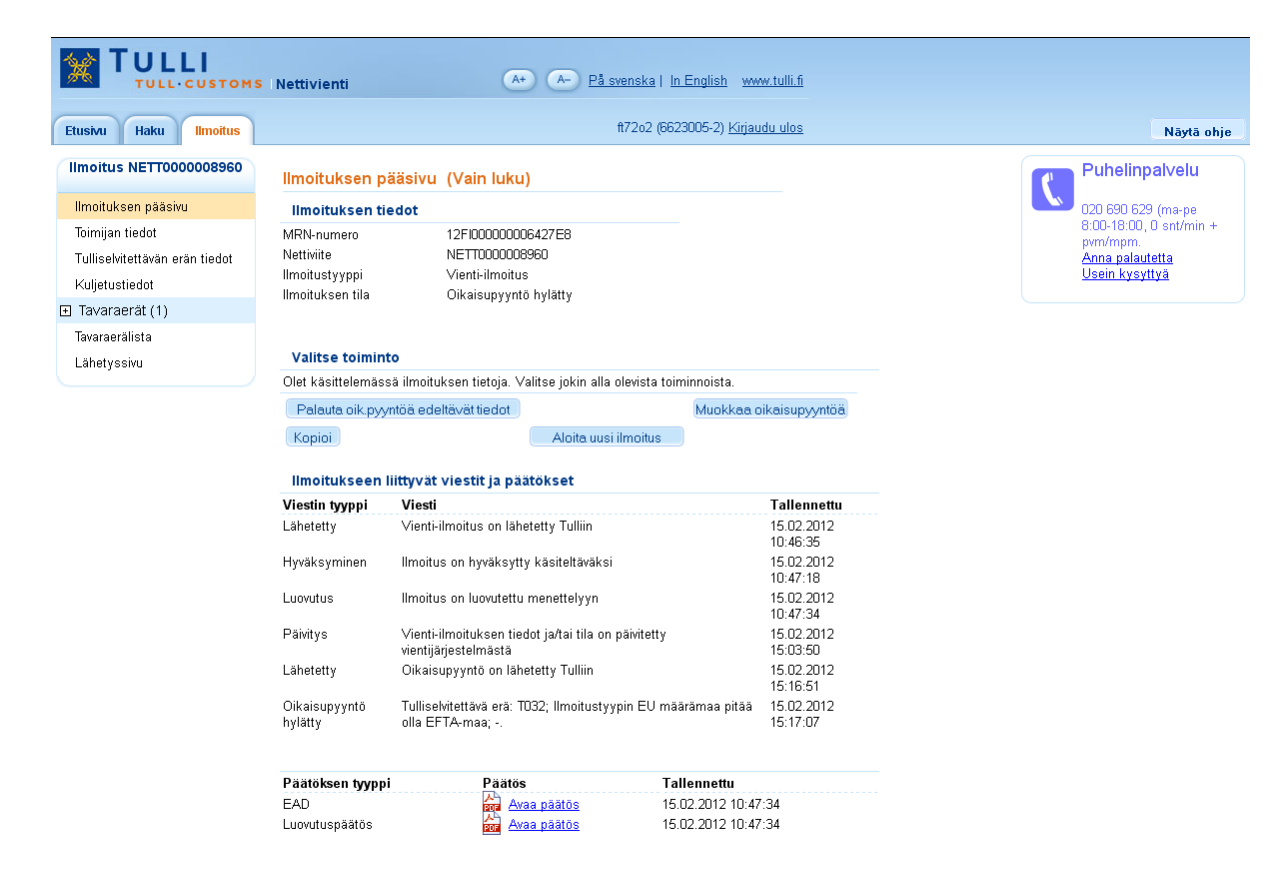